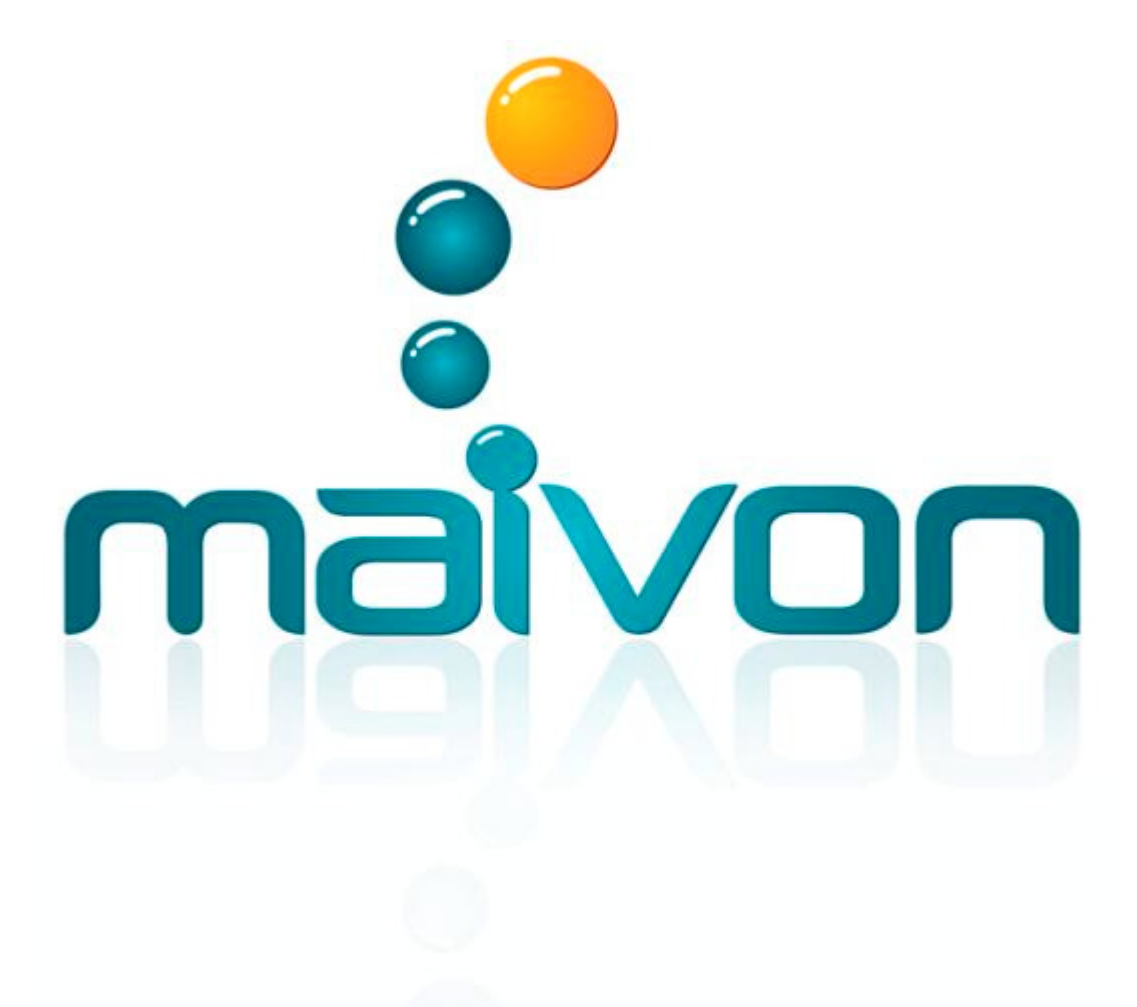

# **MANUAL DO SISTEMA - NIVEL BÁSICO**

**SPED FISCAL** 

# **INDICE**

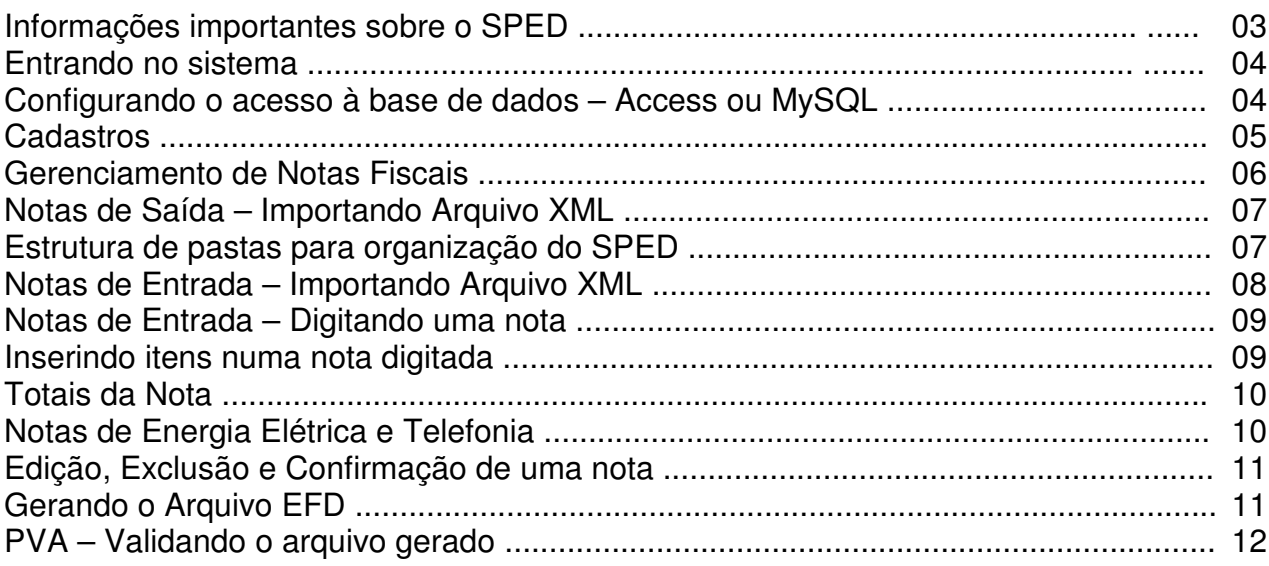

# **SPED FISCAL – Informações Importantes**

### **O que é o SPED?**

**SPED -** Sistema Público de Escrituração Digital, começou a ser desenvolvido pelo Serpro ainda no Governo Fernando Henrique Cardoso Resultados: EFD – Escrituração Fiscal Digital ECD – Escrituração Contábil Digital; Apuração Entradas e Saídas (Impostos)

### **Como Funciona?**

O sistema armazena todos os dados das notas fiscais de entrada e saída, bem como cupom fiscal gerado por ECF e apresenta em forma de arquivo texto, uma vez ao mês, todos os dados gerados para o funcionamento da empresa (compra e venda) ao fisco.

### **Informações úteis para a compreensão do SPED-FISCAL**

### **IMPOSTOS APURADOS:**

**ICMS -** Imposto sobre Operações relativas à Circulação de Mercadorias e Prestação de Serviços de Transporte Interestadual e Intermunicipal e de Comunicação

**IPI -** Imposto sobre Produtos Industrializados é um imposto brasileiro. É um imposto federal, ou seja, somente a União tem competência para instituí-lo.

**PIS -** Programa de Integração Social, mais conhecido como PIS/PASEP ou PIS, é uma contribuição social de natureza tributária, devida pelas pessoas jurídicas, com objetivo de financiar o pagamento do seguro-desemprego e do abono para os trabalhadores que ganham até dois salários mínimos.

**COFINS -** Contribuição para o Financiamento da Seguridade Social é uma contribuição federal, de natureza tributária, incidente sobre a receita bruta das empresas em geral, destinada a financiar a seguridade social.

### **OUTROS TERMOS:**

**EFD –** Escrituração Fiscal Digital – Arquivo que contem os dados do SPED **PAF-ECF -** Programa de Automação Fiscal para Emissor de Cupom Fiscal **TEF -** Transferência Eletrônica de Fundos **NFe -** Nota Fiscal Eletrônica **PVA –** Programa de Validação e Assinatura da EFD

O principal interesse é realizar a apuração dos impostos e controlar a movimentação do estoque de sua empresa. Com isso o governo consegue fazer um raio-x completo de toda a movimentação existente. Lembre-se de que toda Nota Fiscal Eletrônica emitida é gravada na base de dados do governo federal, portanto os dados já estão lá. A apresentação correta destes dados no SPED servirá como verificador para os dados que eles já possuem.

# **ENTRADA NO SISTEMA**

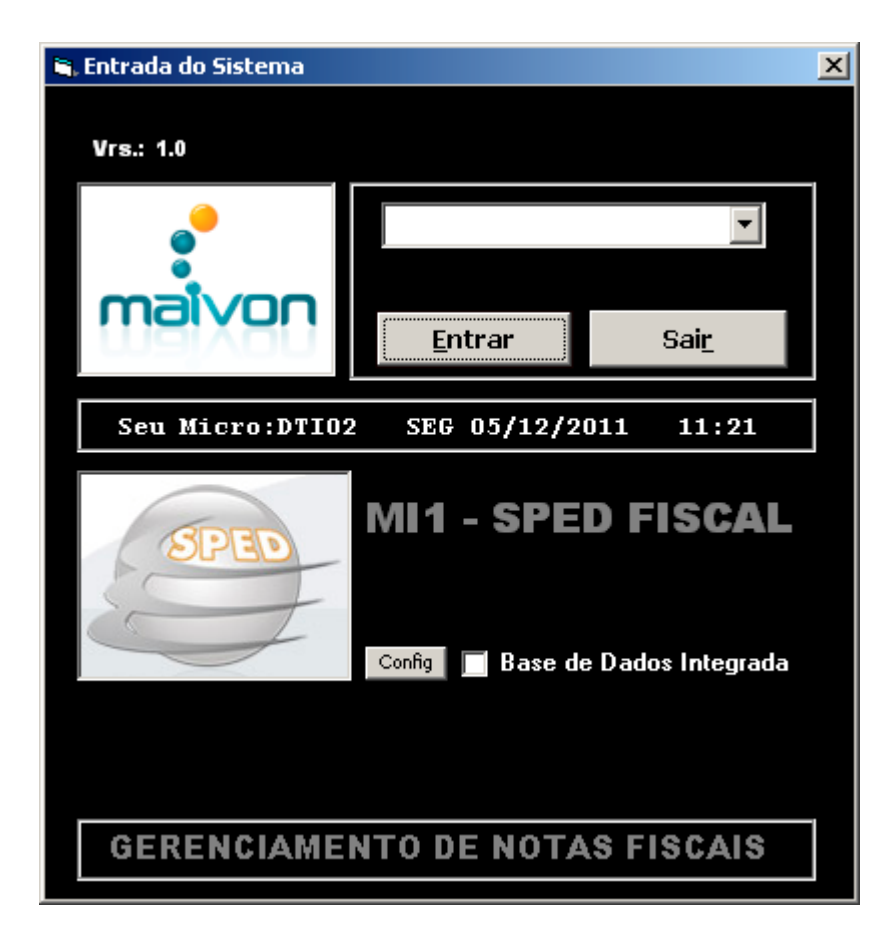

Selecione o usuário e clique em Entrar.

### **Configurando o acesso ao Mysql ou Access**

Clique em Config para iniciar a configuração

ACCESS: Marque a opção "Base de Dados Integrada"

MYSQL: Desmarque a opção base de Dados Integrada

A integração ocorre para clientes com base de dados ACCESS. Para o MySQL a estrutura é a mesma do SICI

# **TELA PRINCIPAL**

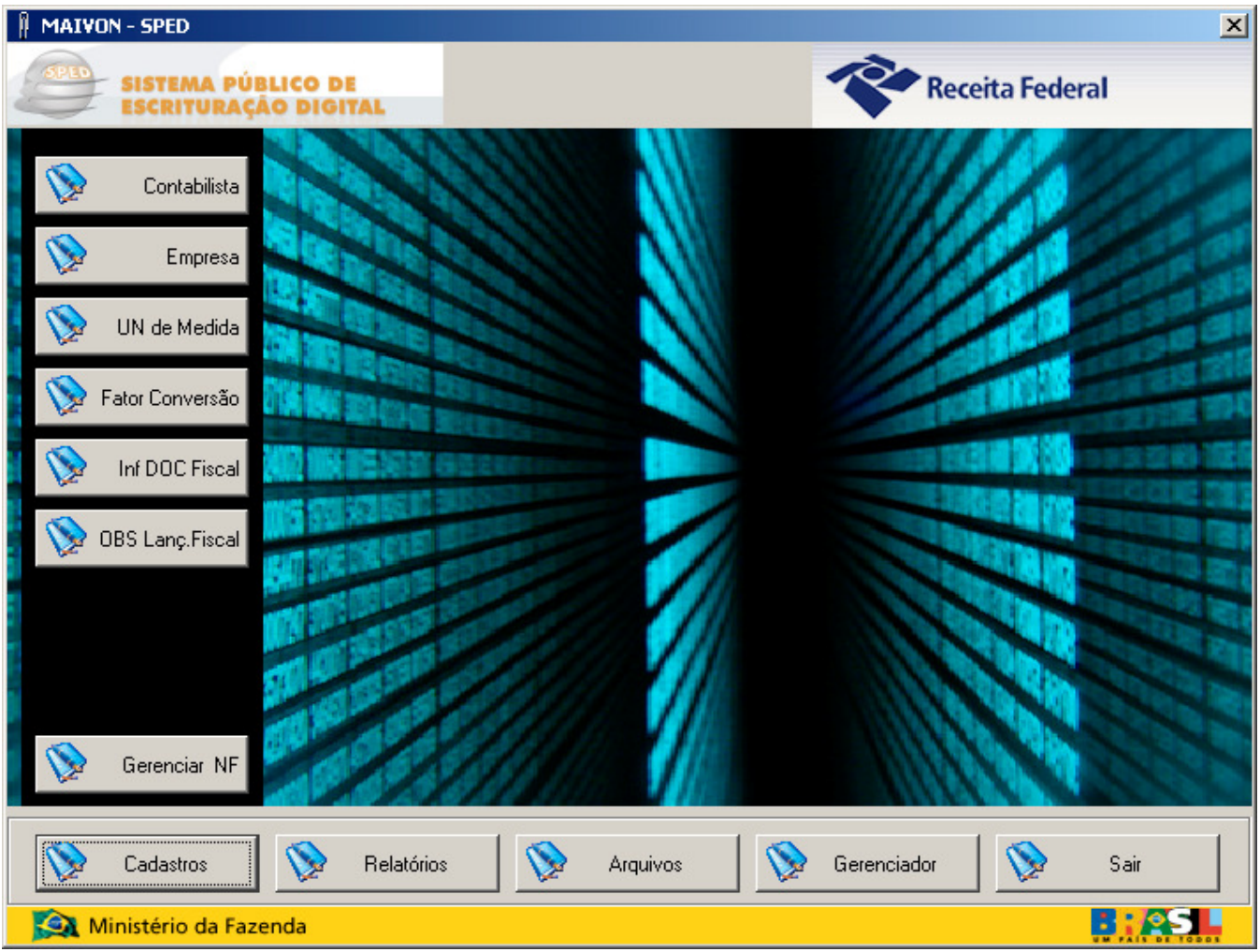

Clicando em Cadastros voce poderá incluir os dados de:

- Contabilista Dados do contador responsável pela empresa
- Empresa Dados extras da empresa emissora para o SPED
- UN de Medida Unidades de Medida utilizadas no sistema
- Fator de Conversão Fator de Conversão de UN
- Inf. DOC Fiscal Informações do Documento Fiscal utilizadas do SPED
- OBS Lanç.Fiscal Observações de Lançamento Fiscal utilizados no SPED

O principal botão para a apuração dos dados é o Gerenciar NF. Neste botão voce fará as importações de XML de Entrada e Saída, Digitação de Notas de Entrada que não possuam XML.

# **Gerenciar NF**

O Gerenciamento de Notas Fiscais segue o padrão do emissor gratuito do fisco.

O Filtro pode ser aplicado seguindo os itens acima demonstrados para pesquisar as notas por período, por tipo, Status, Série, número entre outros.

Clicando em Pesquisar, apareceram todas as notas cadastradas no sistema.

Divididas entre Entrada e Saída, as notas deveram estar com STATUS de Confirmada para que se possa gerar o EFD.

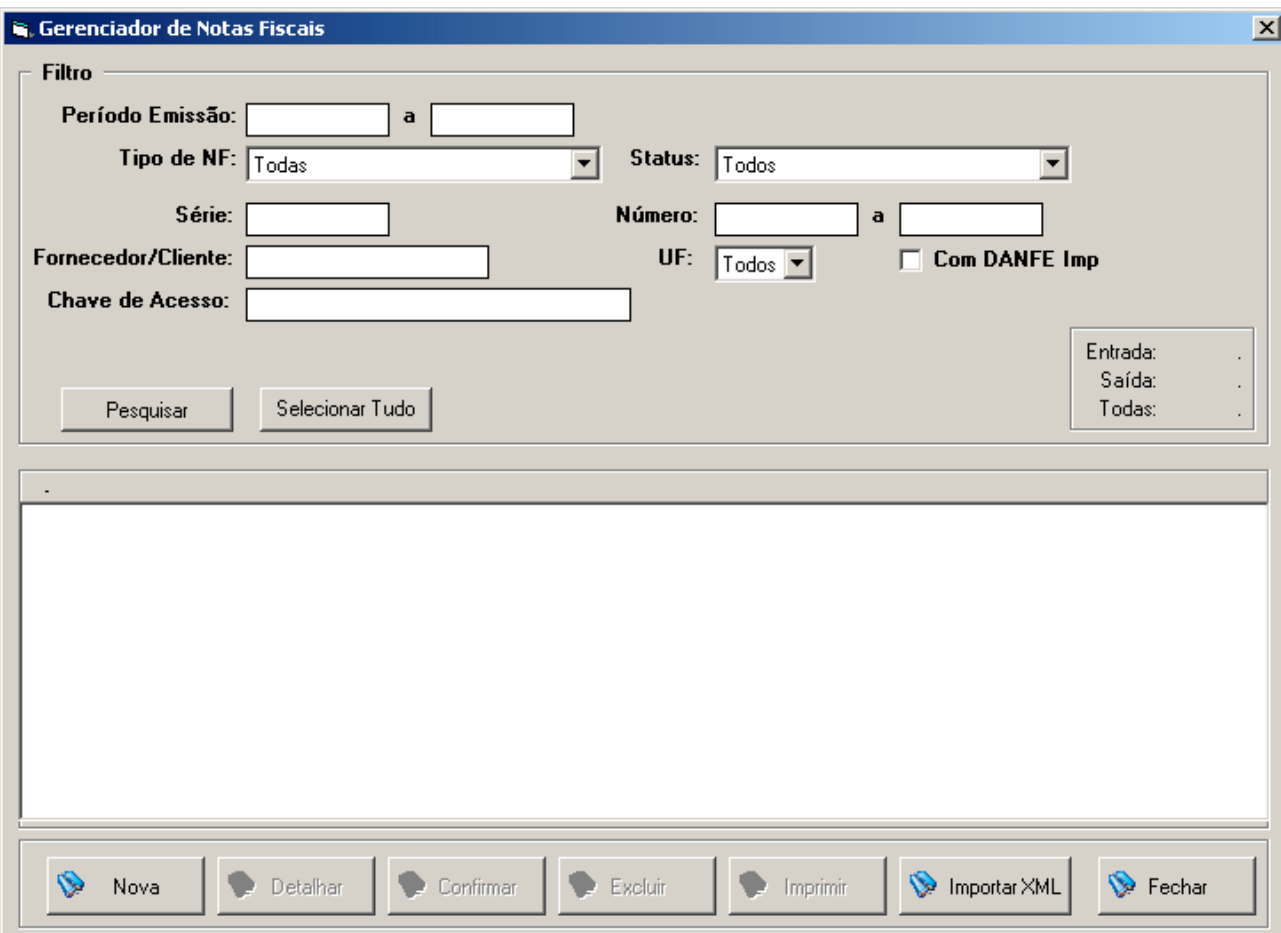

### **INICIANDO O PROCESSO:**

Voce deverá inserir no sistema todas as Notas Fiscais de Entrada e Saída.

### **NOTAS DE SAÍDA:**

Vamos partir do princípio de que as Notas Fiscais eletrônicas de Saída, foram geradas pelo sistema da Maivon e voce já possui o XML de todas as Notas de Saída.

Então voce irá IMPORTAR as Notas de SAÍDA para o sistema do SPED.

Clique em Importar XML, informe a pasta onde estão as notas e clique em Abrir. As notas serão importadas.

Obs: Se voce gera sempre na mesma pasta, pode informar novamente o caminho que o sistema só irá importar as notas que ainda não foram importadas.

#### **DICA:**

Crie uma pasta no seu servidor chamada SPED. Crie uma Sub-pasta com o nome do mês de referência do SPED Após o mês crie duas pastas, ENTRADA e SAIDA

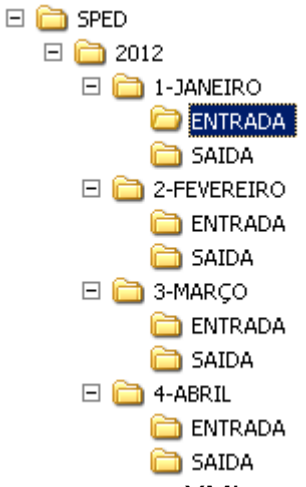

Armazene os XML nestas pastas para facilitar a pesquisa posteriormente.

Armazene os arquivos XML e os PDF nas pastas de ENTRADA ou SAÍDA do mês de referencia.

### **NOTAS DE ENTRADA**

Para as notas de entrada, deverá ser solicitado o arquivo XML ao fornecedor que gerou a nota. Para isso determine uma conta de e-mail dentro da empresa para que todos os fornecedores enviem suas notas para este e-mail. Com isso voce já faz automaticamente um BACKUP destas notas mantendo-as nesta conta.

Existe duas formas de registrar as notas de entrada no sistema: Importando (quando houver o XML) e digitando.

Para importar um XML de uma nota de entrada:

Clique em **Importar XML** e selecione a pasta onde encontra-se o arquivo XML desta nota. Selecione o arquivo e clique em Abrir.

As notas de Entrada serão importadas de uma a uma porque existe uma alteração de codificação do produto. O código do fornecedor na maioria das vezes não é o código da empresa, e a CFOP deve ser alterada, bem como outras informações.

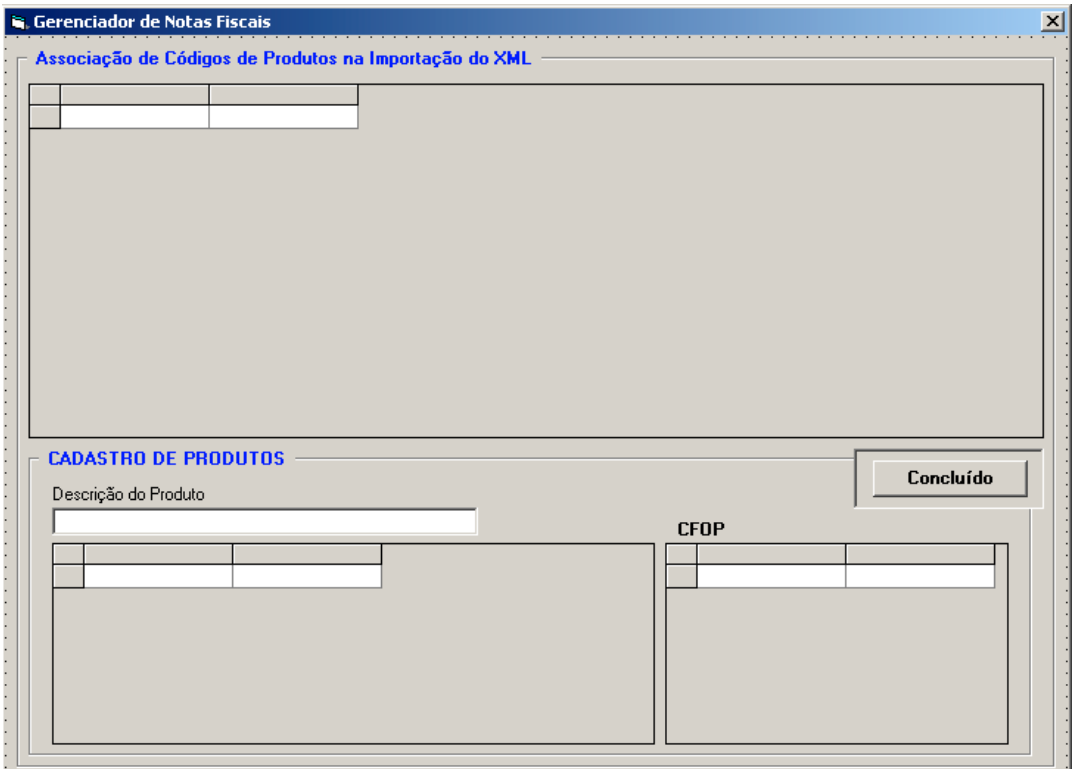

Clicando 2 vezes com o mouse no item da nota, a descrição do item será copiada para a parte de "Cadastro de Produtos" onde voce poderá localizar o produto, bem como seu código. O mesmo pode ser feito com a CFOP. Realize esta operação para todos os itens, retirando do código os caracteres "???????????" e preenchendo a CFOP. Após o preenchimento clique em **Concluído**

# **Para digitar uma nota:**

# Clique em Nova

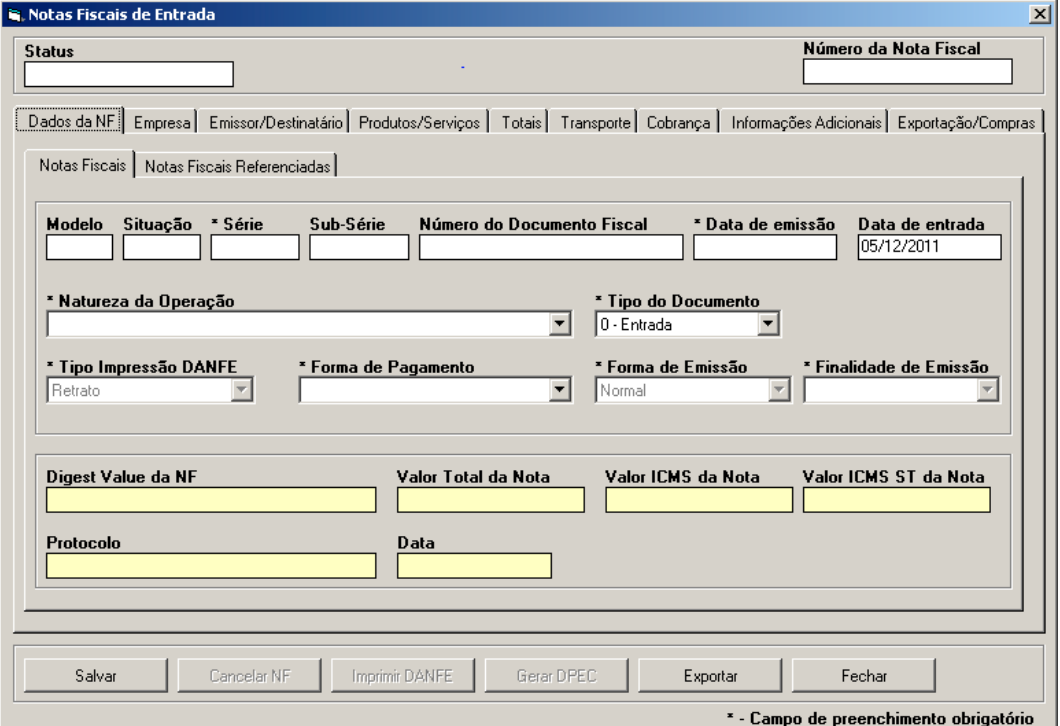

Preencha os dados das abas:

- Dados da NF
- Empresa
- Emissor/Destinatário

Na aba Produtos/Serviços voce irá incluir os itens (produtos) da nota.

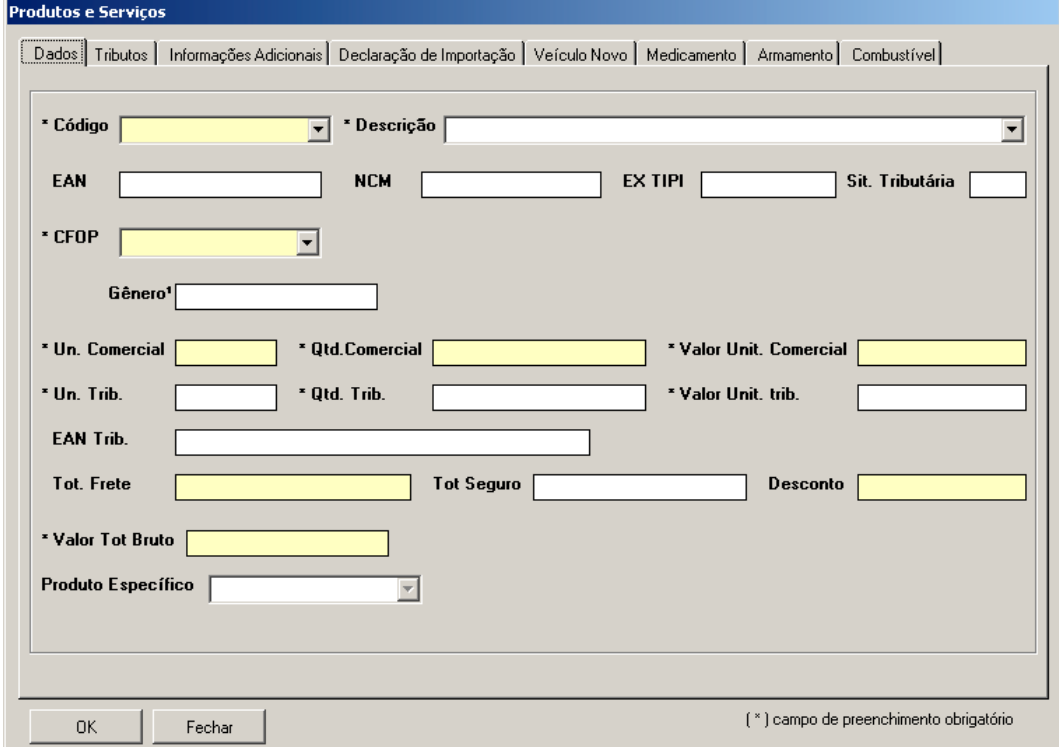

Preencha os dados das abas:

- Dados
- Tributos
- Informações Adicionais

Clique em OK para confirmar a inserção do item. Repita a operação para cada item da nota.

Na tela anterior, clique na aba TOTAIS

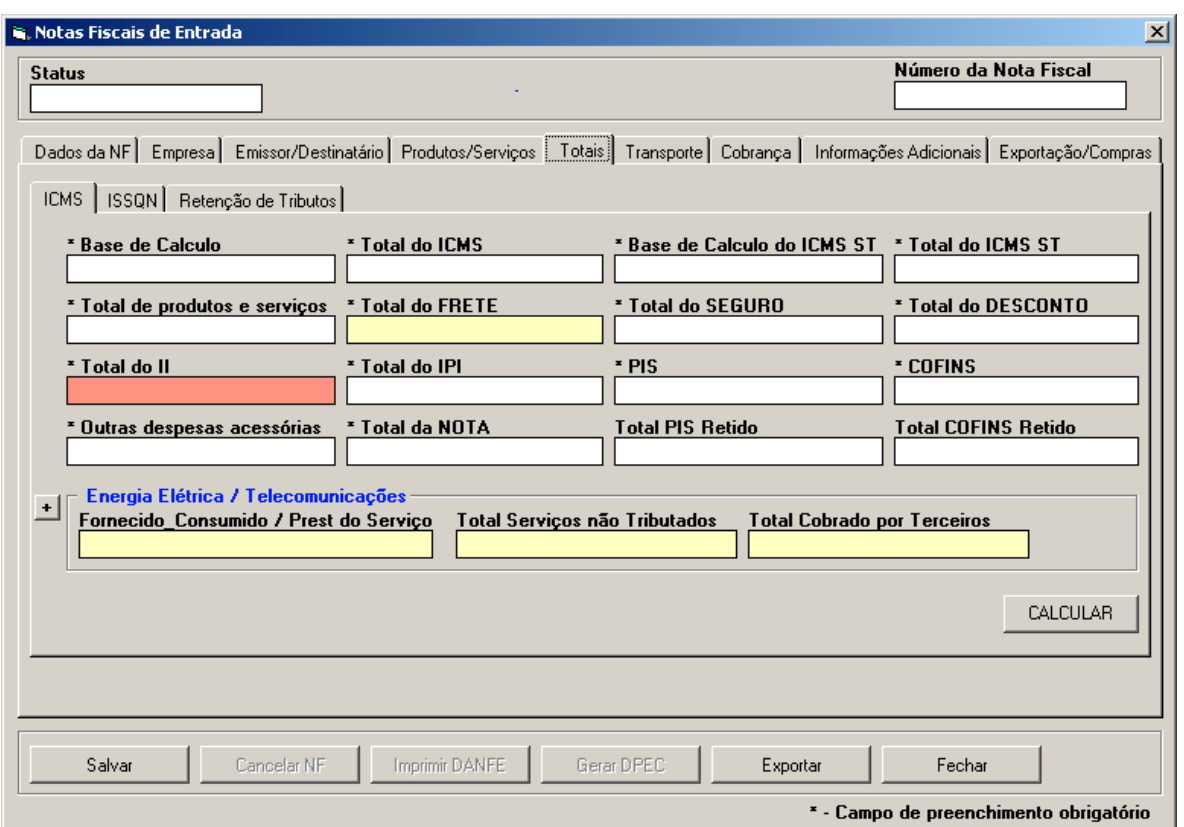

Clique em calcular para preenchimento dos totalizadores.

### **Notas de Energia Elétrica e Telefonia**

Notas de Energia elétrica e Telefonia, não terão itens cadastrados e serão apresentadas nesta tela. Clique no + que aparece ao lado e preencha os campos.

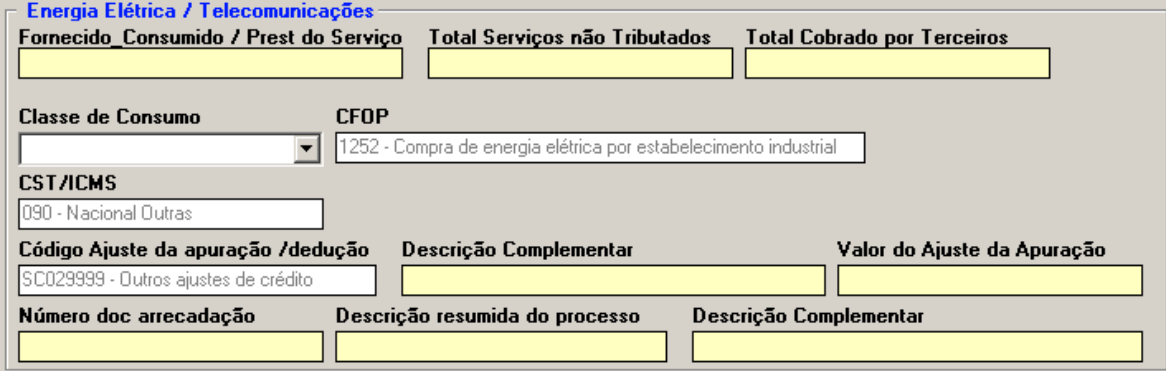

Clique em Salvar

As notas podem ser salvas a qualquer momento e posteriormente editadas até a finalização de toda sua informação.

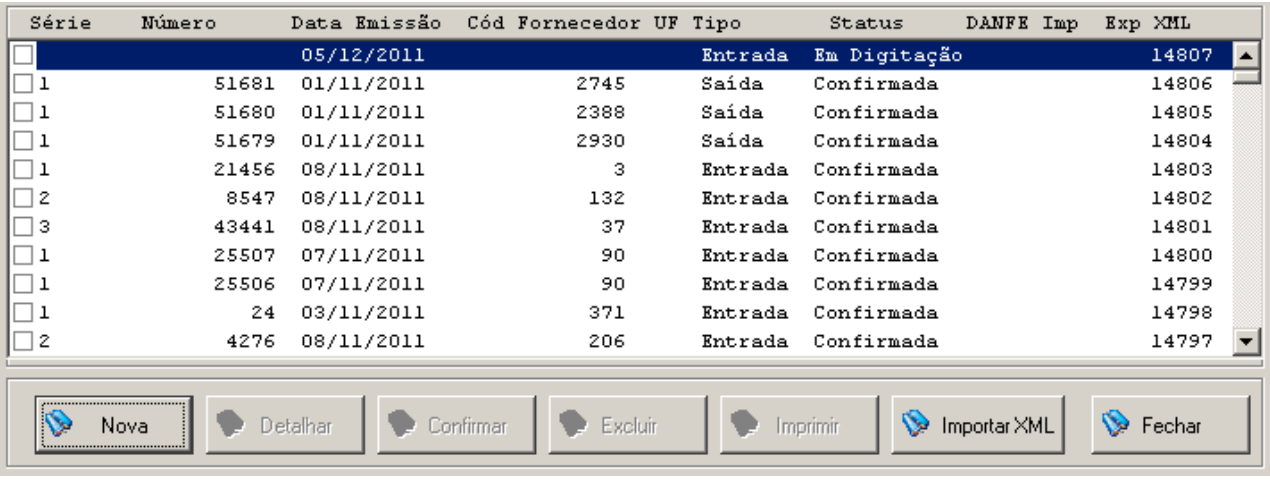

Para editar uma nota, marque o quadrinho ao lado com o mouse e clique em Detalhar.

Para Excluir uma nota, marque o quadrinho ao lado da nota e clique em Excluir Voce por marcar mais de uma nota para exclusão.

Para Confirmar uma nota, marque o quadrinho ao lado da nota e clique em Confirmar.

Nota: O EFD só será gerado com todas as notas no STATUS de CONFIRMADA. Notas com STATUS "Em Digitação" deverão ser confirmadas antes de gerar o EFD.

### **GERANDO O EFD**

O EFD pode ser gerado parcialmente ou total para verificação dos dados no PVA – Programa utilizado para VALIDAR o arquivo gerado.

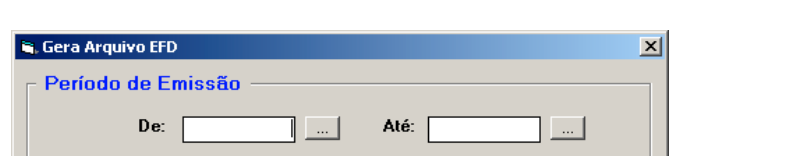

Na tela principal do sistema clique em Arquivo > Gerar EFD

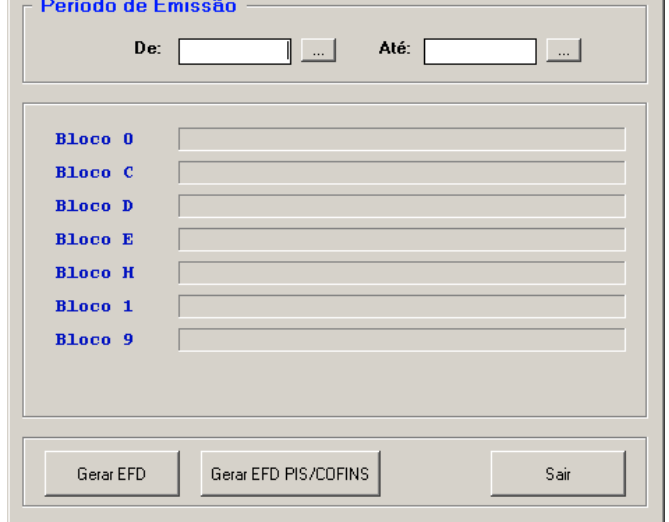

Se os totalizadores do mês ainda não houverem sido gerados aparecerá a seguinte informação:

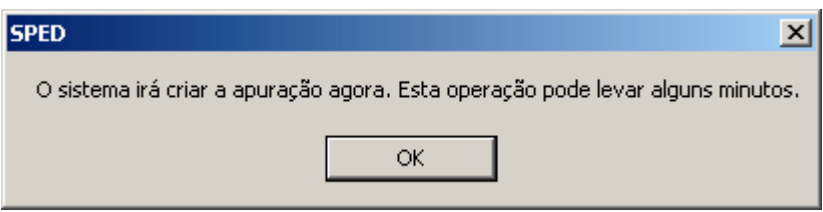

Clique em OK e aguarde.

Clique no + que aparece para a apuração do BLOCO E110, verifique os totais. Clique em Salvar

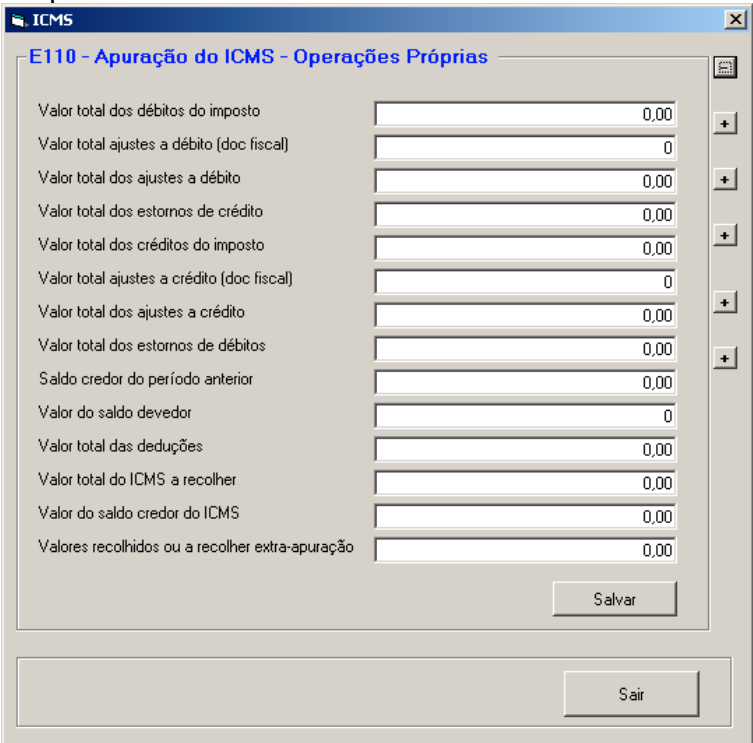

Clique em Sair Clique novamente em Gerar EFD

### **PVA**

Após a geração deste arquivo, utilize o PVA para validar o conteúdo. O PVA pode ser obtido no site da secretaria da fazenda: www.sped.fazenda.gov.br

No PVA para importar o EFD gerado: Pressione as teclas CTRL + I Pressione as teclas CTRL + V Clique em Abrir

Existem dois tipos de verificação realizados pelo PVA A primeira é a verificação estrutural do arquivo que valida o layout. A segunda é a verificação das informações do arquivo que valida os dados.